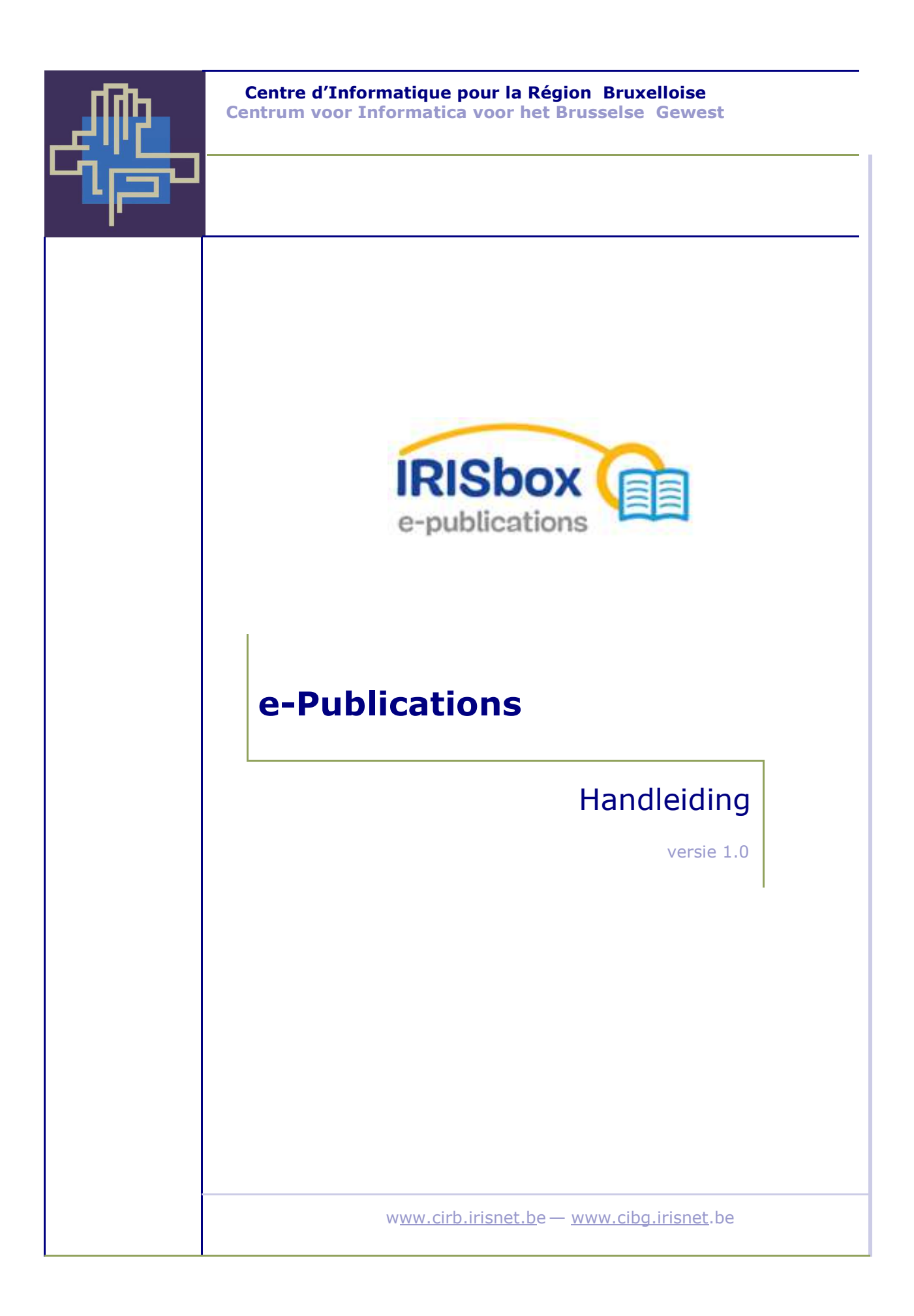

**CIBG** 

### Document

#### Code: e-Publications 4.0 Manuel.docx

Klant: gebruikers van het platform

### Documentstatus

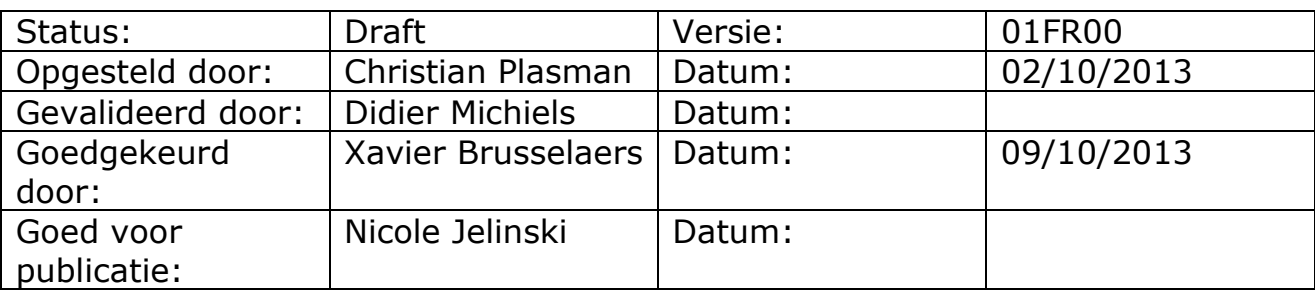

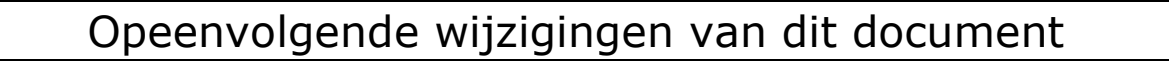

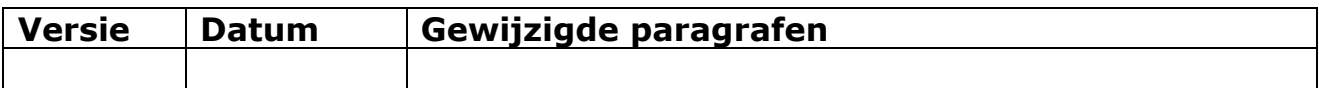

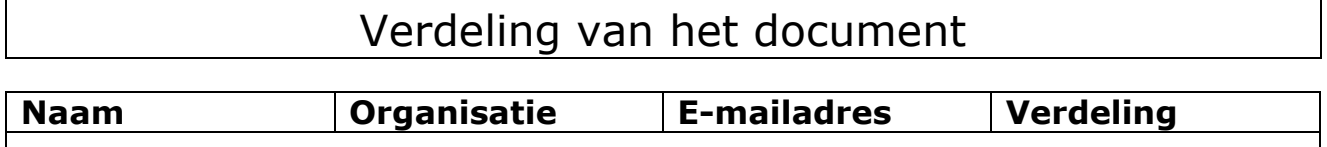

**CIBG** 

## Inhoudsopgave

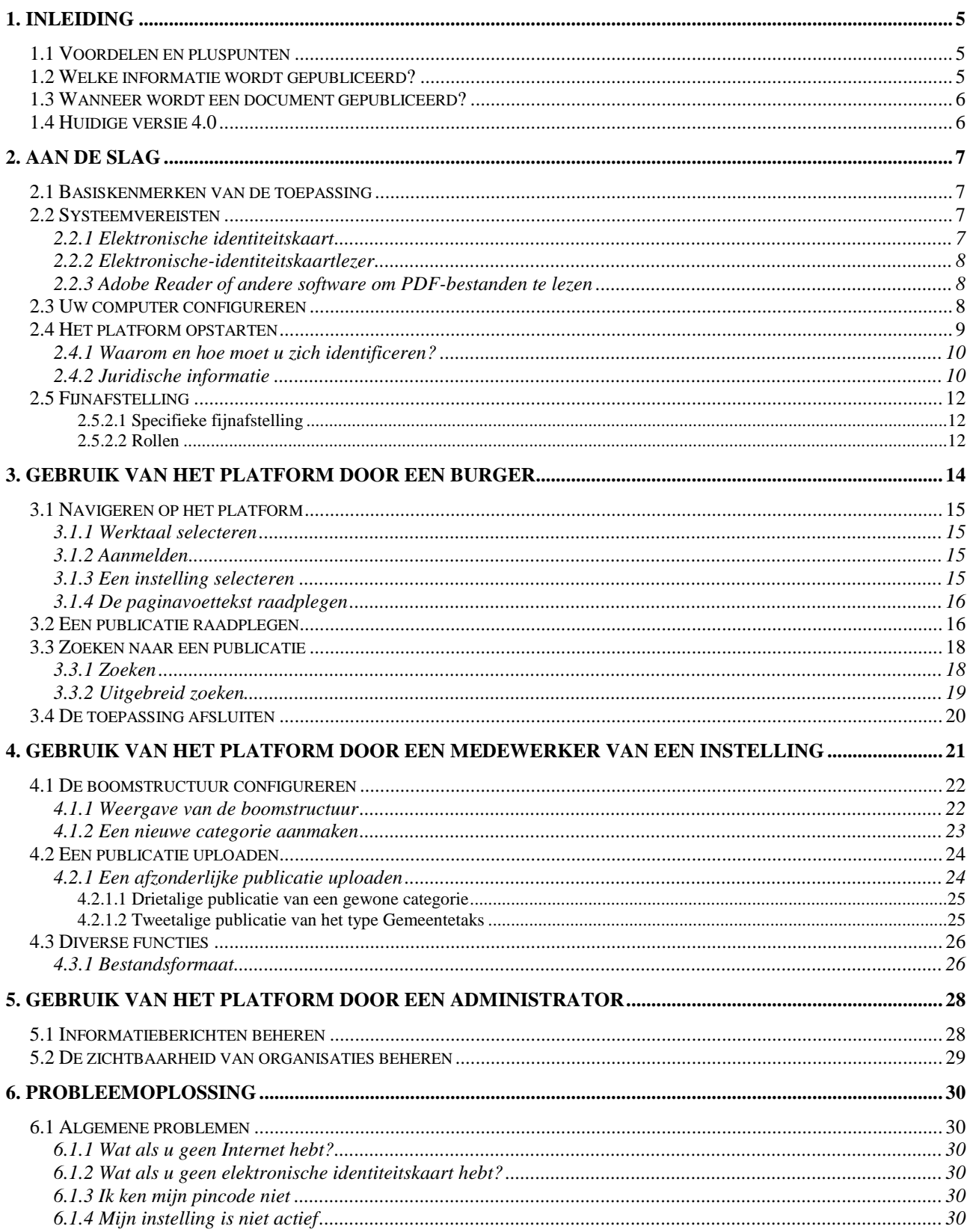

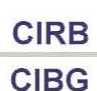

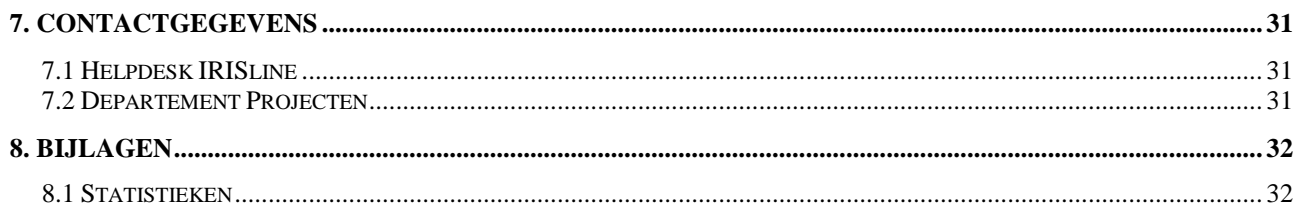

# 1. Inleiding

Het Centrum voor Informatica voor het Brusselse Gewest (CIBG) heeft voor de Brusselse instellingen een platform opgezet, e-Publications genoemd (voorheen VIP of CCRL). Dit platform beoogt de contacten tussen de burger en zijn overheid vlotter te laten verlopen.

Het platform biedt burgers de mogelijkheid publicaties te raadplegen, dat wil zeggen gepubliceerde documenten, openbare of vertrouwelijke documenten (uitsluitend na authenticatie).

Het doel van het e-Publications platform bestaat erin de burger dichter bij zijn overheid te brengen door toegang te verschaffen tot diverse documenten. Historisch gezien handelden de eerste publicaties over de beraadslagingen en de notulen van de gemeenteraden en -colleges.

Deze publicaties kunnen ofwel openbaar zijn, dat wil zeggen bestemd voor alle burgers, ofwel privé, dat wil zeggen bestemd voor een specifieke gebruikersgroep: schepenen, gemeenteraadsleden, journalisten enz. In dit geval is een toegangsrecht tot de vertrouwelijke publicaties vereist.

## 1.1 Voordelen en pluspunten

- Authenticatie van de burger en de medewerker van een instelling via hun respectieve elektronische identiteitskaart. De toepassing waarborgt dat de aanvrager wel degelijk is wie hij beweert te zijn.
- Totale beschikbaarheid: het platform is 24 uur per dag toegankelijk.
- Makkelijke publicatie van documenten, geen informaticakennis vereist.
- Mogelijkheid om gepubliceerde documenten te verwijderen.

## 1.2 Welke informatie wordt gepubliceerd?

Het platform biedt de burger, ongeacht zijn profiel, elektronische toegang tot tal van documenten.

*Bijvoorbeeld de notulen van de gemeenteraad van Anderlecht.* 

Via een beveiligde toegang voor sommige gebruikerprofielen kan de burger ook toegang krijgen tot bepaalde vertrouwelijke documenten of publicaties.

*Bijvoorbeeld alle ontwerpbesluiten van de gemeenteraad.* 

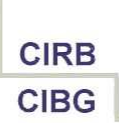

Voor bepaalde instellingen kunnen ook de documenten met betrekking tot het college door daartoe bevoegde personen geraadpleegd worden.

### 1.3 Wanneer wordt een document gepubliceerd?

De publicatie van een document hangt af van de betrokken instelling.

### 1.4 Huidige versie 4.0

De huidige versie van het e-Publications platform is nummer 4.0 en dateert van oktober 2013. Dit is de opvolger van de VIP- en CCRL-toepassingen.

# 2. Aan de slag

## 2.1 Basiskenmerken van de toepassing

Het e-Publications platform biedt burgers de mogelijkheid openbare of vertrouwelijke documenten te raadplegen. Voor vertrouwelijke documenten is een bijzonder toegangsrecht vereist. Het platform biedt de volgende functies:

- opzoeken en raadplegen van een publicatie;
- **authenticatie** van de burger via zijn elektronische identiteitskaart, waarna toegang mogelijk is tot **vertrouwelijke inhoud**;
- beheer van de informatiestructuur door een medewerker van de instelling en eventuele toewijzing van rollen om de toegang daartoe te beperken;
- eenvoudige publicatie van informatie;
- beheer van de gepubliceerde inhoud: verwijderen;
- verschillende bestandsformaten.

### 2.2 Systeemvereisten

Om aan de slag te gaan met het platform, moet u beschikken over een browser (Internet Explorer, Mozilla Firefox, Google Chrome enz.) en een internetverbinding. Om toegang te krijgen tot privépublicaties, moet u beschikken over een elektronische identiteitskaart, een virtuele Java-omgeving (bijvoorbeeld Oracle Java) en toegangsrechten tot privépublicaties. Verder moet u nagaan of alle volgende onderdelen juist geïnstalleerd zijn.

#### Waarom deze apparatuur?

*e-Publications* is een beveiligde dienst die berust op elektronische identificatie van de gebruiker. Dit betekent dat het platform moet kunnen herkennen wie u bent, net zoals een ambtenaar aan het loket uw identiteitskaart zal vragen voordat hij u een document overhandigt. Daartoe leest het platform uw elektronische identiteitskaart en meer bepaald de elektronische authenticatiefunctie. Deze functie wordt gebruikt wanneer u een privédocument raadpleegt.

### 2.2.1 Elektronische identiteitskaart

Miljoenen Belgen hebben hun elektronische identiteitskaart (*eID*) al ontvangen. Ook u kunt die *eID* aanvragen op de dienst Burgerlijke Stand van uw

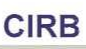

**CIBG** 

gemeente. De certificaten die op uw elektronische identiteitskaart (*eID*) staan, worden geactiveerd wanneer u de kaart in ontvangst neemt. Toch moet u ze nog op uw pc installeren. Bij uw *eID* krijgt u ook een pincode (wachtwoord). Deze code hebt u absoluut nodig om uw *eID*-kaart te kunnen gebruiken.

#### 2.2.2 Elektronische-identiteitskaartlezer

De lezer is het toestel dat de gegevens op de elektronische identiteitskaart kan lezen en deze naar een pc kan doorsturen. Er bestaan verschillende soorten lezers (externe lezers, in de pc of in het toetsenbord geïntegreerde kaarten, lezers met of zonder apart toetsenbord enz.).

Klik op de volgende link om de elektronische-identiteitskaartlezer te installeren:

http://www.belgium.be/zip/eid\_datacapture\_fr.html

### 2.2.3 Adobe Reader of andere software om PDF-bestanden te lezen

Het programma Adobe Reader (of gelijkwaardig) is onontbeerlijk om publicaties in PDF-formaat te kunnen lezen. Klik op de volgende link om *Adobe Reader* downloaden:

http://www.adobe.com/fr/products/acrobat/readstep2\_allversions.html

Om publicaties in het formaat Microsoft Word, Microsoft Excel, Open Office enz. te lezen, hebt u de bijbehorende programma's nodig.

## 2.3 Uw computer configureren

Minimale systeemvereisten van uw computer om het e-Publications platform te kunnen gebruiken.

Om toegang te krijgen tot e-Publications, moet uw werkstation voldoen aan de volgende minimale systeemvereisten:

- een stand-alone pc met een recent besturingssysteem; volgende besturingssystemen worden ondersteund:
	- Microsoft Windows XP tot Microsoft Windows 8,
	- **EXTED Linux Debian Squeeze tot Linux Debian Wheezy,**
	- Apple MacOS X 10.4 tot Apple MacOS X 10.7 (10.8 vanaf oktober 2013),

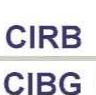

#### Canonical Ubuntu Lucid Lynx tot Precise Pangolin (niet getest met Canonical Ubuntu 12.10 en hoger);

- internettoegang;
- een elektronische-identiteitskaartlezer (bijvoorbeeld van het type ACR 38U), uitsluitend nodig om vertrouwelijke documenten te raadplegen en/of documenten te publiceren;
- een recente virtuele omgeving van het type Oracle Java of openJDK (minstens versie 1.6.0\_33);
- een Belgische elektronische identiteitskaart (*eID*) en bijbehorende pincode;
- de volgende webbrowsers worden ondersteund:
	- Microsoft Internet Explorer 8 en hoger,
	- **Mozilla Firefox 16 en hoger,**
	- Google Chrome 19 en hoger,
	- Opera 14 en hoger,
	- niet getest met Apple Safari.

Opmerking: deze configuraties zijn identiek aan de omgeving van SELOR. Versie 10.8 van het besturingssysteem Apple MacOS X wordt binnen afzienbare tijd ondersteund (oktober 2013).

### 2.4 Het platform opstarten

Het URL-adres van het platform luidt:

https://publi.irisnet.be/

U kunt van dit adres een snelkoppeling maken op uw bureaublad of u kunt dit toevoegen aan de favorieten van uw browser.

#### **CIBG**

### 2.4.1 Waarom en hoe moet u zich identificeren?

Als u gepubliceerde documenten anoniem raadpleegt, hebt u alleen toegang tot het openbare gedeelte van de beschikbare documenten. Afhankelijk van uw gebruikersprofiel kunt u toegang krijgen tot andere gepubliceerde inhoud.

*Voorbeeld: om zich te identificeren heeft een gemeenteambtenaar of een openbaar mandataris zijn elektronische identiteitskaart (eID) en de bijbehorende pincode nodig.* 

De informatie die toegankelijk wordt, hangt af van het gebruikersprofiel. De authenticatie is bepalend voor de toegangsbevoegdheden van een gebruiker, waardoor deze toegang krijgt tot bepaalde onderdelen van het platform en dus de inhoud van de documenten die hij bij wet gerechtigd is te bekijken.

De verschillende gebruikersgroepen laten zich in twee categorieën indelen:

- de « anonieme » gebruikers: de pers, het publiek;
- de « geïdentificeerde » gebruikers, die zich moeten authenticeren: het gemeentesecretariaat, de leden van het college van burgemeester en schepenen, de leden van de gemeenteraad, de gemeentediensten, de voogdij enz.

Elk aanmelding of login is in eerste instantie « anoniem ». Is dat niet uw gebruikersstatus in de gebruikscontext van het ogenblik, dan kunt u zich vrijwillig identificeren door als volgt te werk te gaan:

- plaats uw elektronische identiteitskaart in de lezer (is dat de eerste keer, wacht dan totdat het beveiligingscertificaat geïnstalleerd wordt);
- klik op de koppeling < **Ananmelden** >;
- voer uw pincode in en klik op de knop <*OK*>.

Het beginscherm wordt geopend met de lijst van instellingen die actief zijn op het e-Publications platform (gemeenten en gewestelijke instellingen). Als u daartoe bevoegd bent, zijn de vertrouwelijke onderdelen die uitsluitend voor u bestemd zijn, ook toegankelijk.

### 2.4.2 Juridische informatie

Wanneer u zich authenticeert, vraagt het platform u toestemming om de gegevens op de elektronische identiteitskaart (*eID*) op te slaan: identiteit, adres, foto. Deze gegevens zijn hoe dan ook nodig om rollen aan u toe te wijzen.

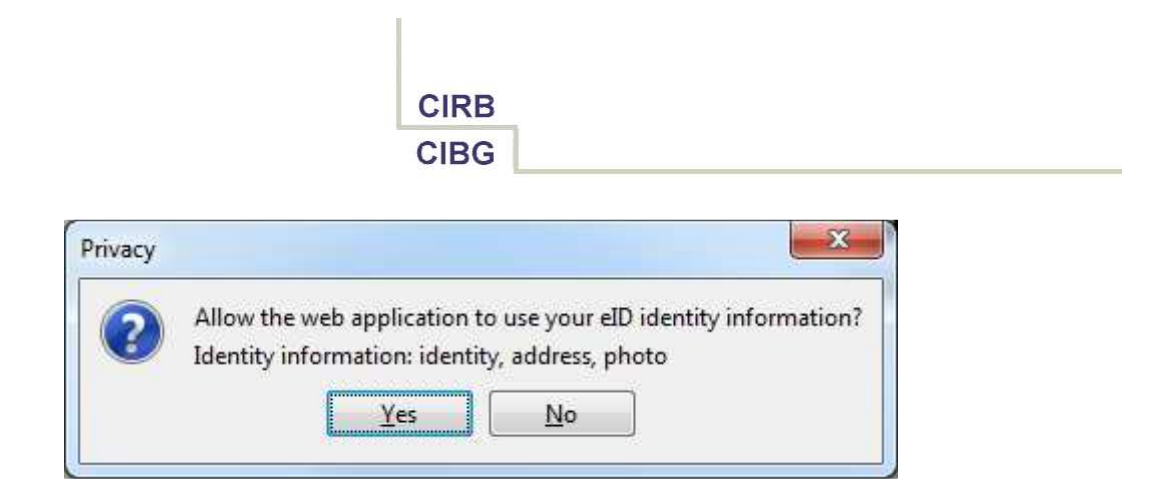

In de paginavoettekst vindt u een koppeling om de juridische informatie van de toepassing te raadplegen.

#### luridische informatie

Deze juridische informatie luidt als volgt:

#### *Juridische informatie eid*

*Deze website is een platform dat ontwikkeld werd door het Centrum voor Informatica voor het Brusselse Gewest (CIBG), een paragewestelijke instelling van het Brussels Hoofdstedelijk Gewest, met vestiging aan de Kunstlaan 21, te 1000 Brussel.* 

*Het CIBG verbindt zich ertoe de privacy van de gebruikers te respecteren overeenkomstig de wet van 8 december 1992 tot bescherming van de persoonlijke levenssfeer ten opzichte van de verwerking van persoonsgegevens.* 

*Dit platform is alleen toegankelijk na lezing van uw elektronische identiteitskaart (eID).Wij registreren de identificatiesleutel van uw eID en bewaren deze, gekoppeld aan uw persoonlijke gegevens.* 

*Ter bescherming van uw privacy passen wij de volgende principes toe:* 

*De gegevens die via het platform ingezameld worden, blijven louter beperkt tot de gegevens die de betrokken Administratie nodig heeft om uw aanvraag te verwerken.* 

*Deze gegevens worden grotendeels van uw eID afgelezen. In geen geval worden zij aan derden bekendgemaakt of voor commerciële doeleinden aangewend. Evenwel kan het CIBG niet aansprakelijk gesteld worden voor de juistheid, nauwkeurigheid, actualiteit of volledigheid van de informatie die op uw eID staat.* 

*Het kan gebeuren dat wij van u aanvullende persoonlijke gegevens opvragen. Ook deze aanvullende gegevens worden beschermd door de wet van 8 december 1992 tot bescherming van de persoonlijke levenssfeer ten opzichte van de verwerking van persoonsgegevens.* 

**CIRB CIBG** *Via uw eID hebt u, van zodra u de eerste keer op het platform inlogt, de mogelijkheid tot het raadplegen, wijzigen en/of aanpassen van de gegevens die: niet op uw eID staan. niet gekoppeld zijn aan een transactie die verwerkt wordt of in verwerking is bij de Administratie tot wie u zich via dit platform wendt. Ook kunt u die gegevens wissen, met uitzondering evenwel van de identificatierecord die versleuteld werd met uw eID-sleutel. Het CIBG verbindt zich ertoe de gepaste beveiligingsmaatregelen te treffen om de persoonsgegevens te beschermen tegen ongeoorloofde opvraging of bekendmaking. U kunt het CIBG contacteren: webmaster Created and hosted by CIBG Copyright 2013 < >*

## 2.5 Fijnafstelling

Het e-Publications platform is instelbaar onder het toezicht van elke instelling. Dit betekent dat elke instelling haar publicatieruimte naar eigen goedvinden beheert. Er bestaat dus geen generieke fijnafstellingsfunctie.

2.5.2.1 Specifieke fijnafstelling

De fijnafstelling betekent dat elke instelling haar boomstructuur beheert, dat wil zeggen de structuur waarin de instelling haar publicaties gaat aanbieden.

#### 2.5.2.2 Rollen

Ter herinnering: de gebruikers en hun toegangsrechten worden door de verantwoordelijke van elke instelling beheerd. Het CIBG is niet bevoegd om hierin tussen te komen.

De rollen dienen om vast te leggen welke acties de aangemelde gebruiker kan uitvoeren. De rollen worden toegewezen in de toepassing IDM na authenticatie op het e-Publications platform. Er zijn drie voorgedefinieerde rollen:

• de burger:

#### **CIBG**

- o maakt geen deel uit van een instelling;
- o kan alleen openbare documenten raadplegen;
- de medewerker van een instelling:
	- o maakt deel uit van een instelling;
	- o kan openbare documenten raadplegen;
	- o kan navigeren in de categorieën die toegankelijk zijn volgens zijn rollen in de instelling;
	- o kan publicaties aanmaken en wijzigen in de categorieën die toegankelijk zijn volgens zijn rollen in de instelling;
- de administrator van het platform:
	- o maakt geen deel uit van een instelling;
	- o kan openbare documenten raadplegen;
	- o kan navigeren in alle categorieën van alle instellingen;
	- o kan publicaties aanmaken en wijzigen in alle categorieën van alle instellingen.

Iemand die de rol van medewerker van een instelling heeft kan lezen en schrijven in een categorie waartoe hij toegang heeft afhankelijk van zijn rollen in de instelling. Er wordt geen onderscheid gemaakt tussen lees- en schrijfbevoegdheden voor een categorie.

Via de rollen per instelling kan de toegang tot een categorie of publicatie ingeperkt worden. Deze rollen zijn eigen aan een instelling.

# 3. Gebruik van het platform door een burger

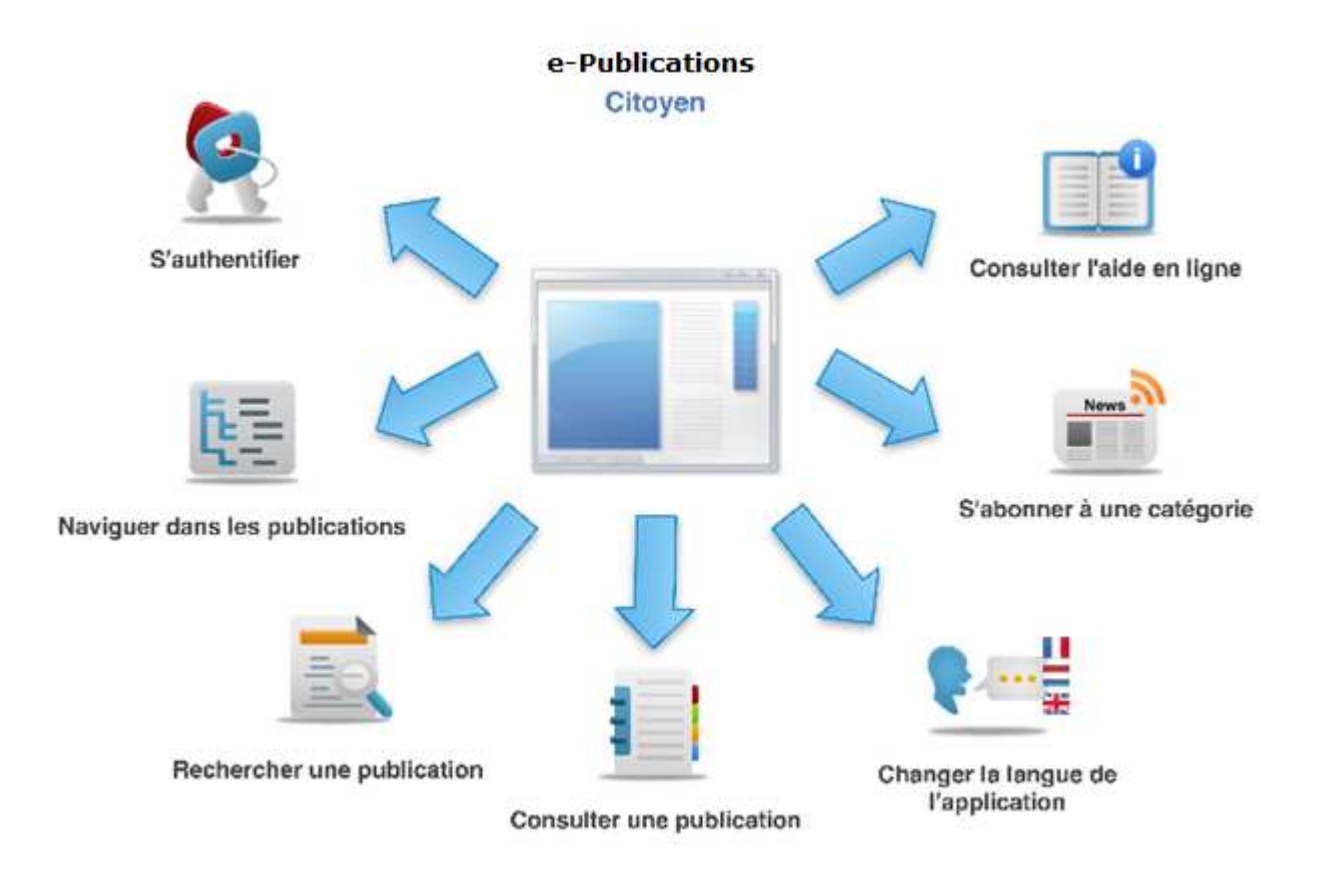

Via e-Publications kunt u openbare of vertrouwelijke documenten raadplegen en opslaan. Voor vertrouwelijke documenten hebt u toegangsrechten nodig. Deze documenten zijn beschikbaar:

- voor gewone raadpleging;
- om ze af te drukken in het kader van een procedure of dienst zodat u ze kunt invullen en daarna naar de instelling in kwestie sturen of brengen.

## 3.1 Navigeren op het platform

### 3.1.1 Werktaal selecteren

Het platform wordt standaard geopend in de taal van uw browser. U hebt echter de keuze uit drie talen: Frans, Nederlands en Engels. U kunt van taal veranderen tijdens het navigeren:

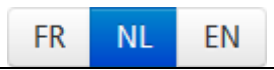

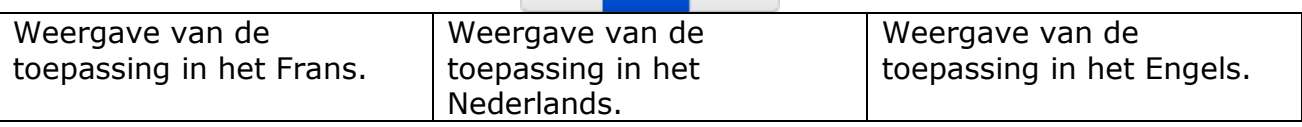

#### 3.1.2 Aanmelden

U kunt:

- anoniem openbare documenten raadplegen, zij het dan met beperkte mogelijkheden;
- raadplegen met identificatie, waardoor afhankelijk van uw gebruikersprofiel een groter deel van de site toegankelijk wordt. Daartoe klikt u op de knop < LA anmelden > en voert u uw pincode in. Vervolgens worden de aan u toegewezen rollen opgehaald.

Opmerking:

laat u niet verrassen door de berichten van uw browser. De browser reageert namelijk op het feit dat de toepassing beveiligde pagina's gebruikt (https://).

### 3.1.3 Een instelling selecteren

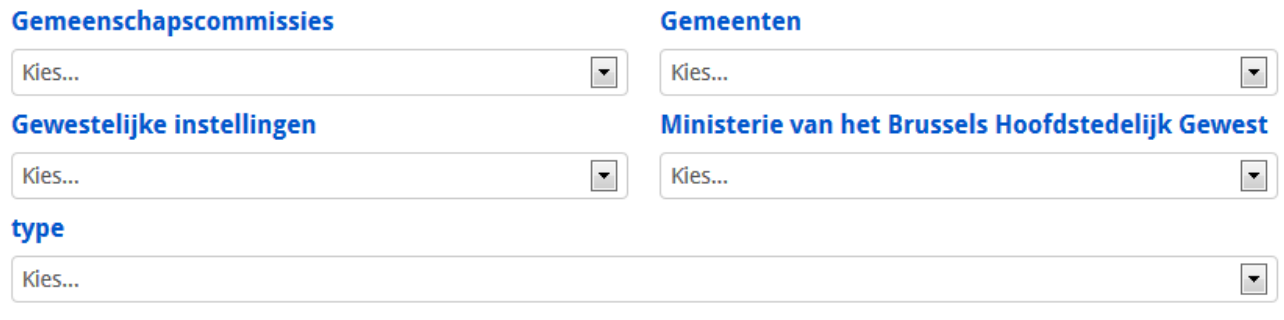

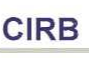

**CIBG** 

De instellingen zijn gerangschikt volgens type: Gemeenschapscommissies, Gemeenten, Ministerie van het Brussels Hoofdstedelijk Gewest en Gewestelijke instellingen.

Selecteer de instelling waarvan u de publicaties wil raadplegen.

U kunt ook een publicatie zoeken door te bladeren in de structuur van de site. U kunt navigeren met behulp van hyperlinks. Via het aangeduide toegangspad « *U bent hier* » kunt u één niveau naar boven gaan in de structuur of rechtstreeks naar het gewenste niveau gaan en weten op welk niveau u zich nu bevindt.

Elke instelling heeft haar eigen structuur.

### 3.1.4 De paginavoettekst raadplegen

In de paginavoettekst vindt u diverse functies, zoals:

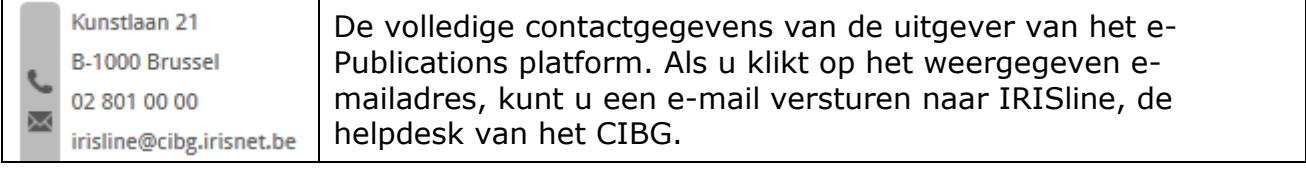

Juridische informatie - build: 2.0-00<sup>1</sup> « *Build* » toont het versienummer van het platform. « Juridische informatie » toont de inhoud van de disclaimer.

## 3.2 Een publicatie raadplegen

Als u op het platform genavigeerd hebt of een zoekopdracht uitgevoerd hebt, worden documenten weergegeven in het formaat waarin ze gedownload werden. Als u een document wilt raadplegen, klikt u gewoon op de knop <  $\blacktriangle$ > in de kolom met de gewenste taal van het document. Is het bijbehorende programma op uw computer geïnstalleerd, dan wordt het document geopend in uw browser. Zo niet, wordt u voorgesteld het document op het lokale station op te slaan (afhankelijk van uw browser en de instellingen ervan).

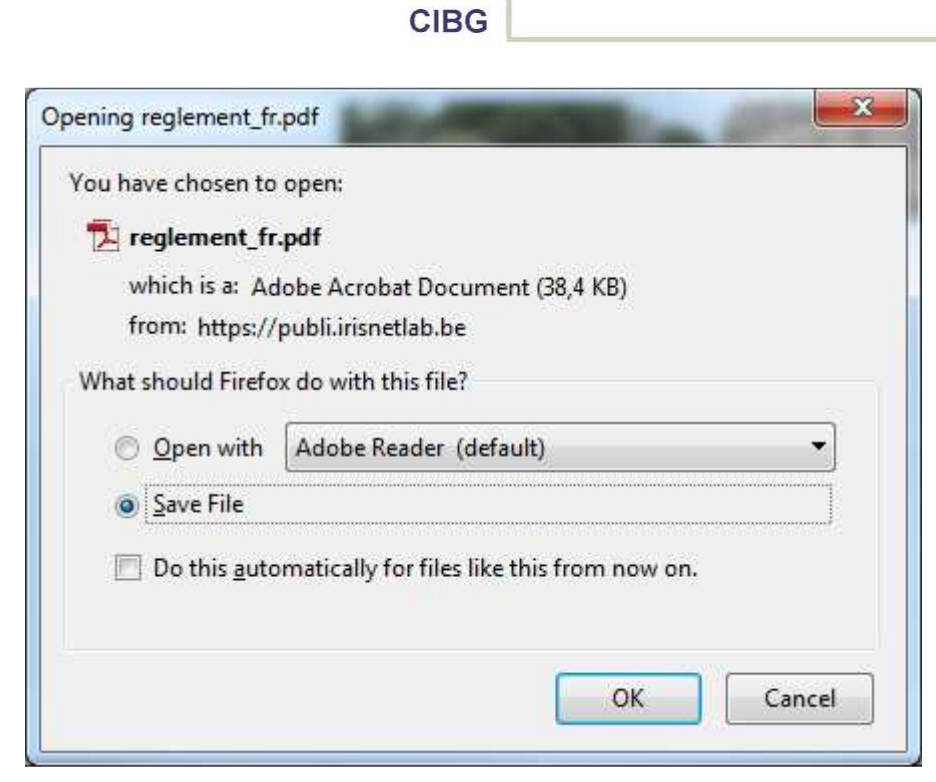

Opmerking:

om een document te openen, hebt u het bijbehorende programma nodig. Een openbaar document kan dus niet altijd zonder meer geraadpleegd worden!

U kunt ook de lijst met weergegeven publicaties filteren op taal door het gewenste selectievakje in te schakelen:

- $\mathsf{FR} \square$ : om publicaties weer te geven die minstens in het Frans beschikbaar zijn;
- $NL \nightharpoonup$  : om publicaties weer te geven die minstens in het Nederlands beschikbaar zijn;
- $\blacksquare$  : om publicaties weer te geven die minstens in het Engels beschikbaar zijn.

De publicatiedatum is de datum waarop de publicatie op het platform gedownload werd. U kunt deze datum weergeven door te klikken op de knop < Toon / verberg de publicatiedatum

## 3.3 Zoeken naar een publicatie

Dat doet u door gewoon een zoekwoord in te voeren (in de titel of inhoud van het gepubliceerde document) en te klikken op de knop < **a** > of *Uitgebreid zoeken*.

### 3.3.1 Zoeken

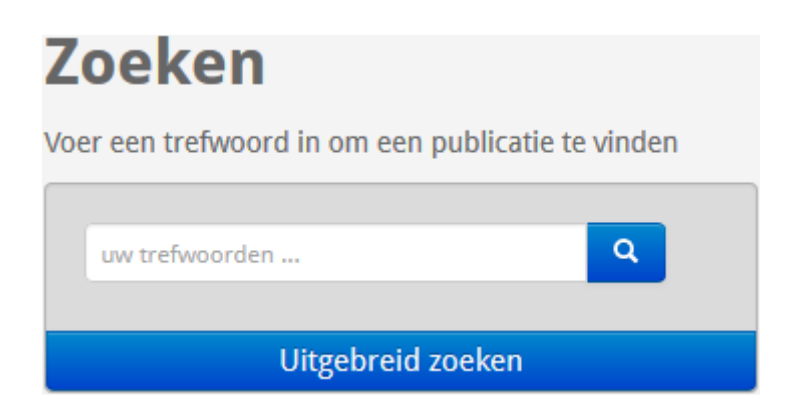

Om te zoeken naar een document, kunt u een zoekcriterium invoeren in de vorm van een trefwoord. Daarvoor gaat u als volgt te werk:

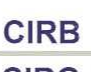

**CIBG** 

- voer een trefwoord in (minstens twee letters) in het vak *Zoeken*. Er wordt automatisch een joker of « wildcard<sup>1</sup> » ingevoegd na uw trefwoord (niet ervoor!);
- klik op de knop <  $\frac{1}{2}$  > om de zoekopdracht te starten.

Als zoekresultaat verschijnen alle documenten die het gevraagde trefwoord bevatten in hun titel of inhoud. Daarbij wordt geen onderscheid gemaakt tussen hoofdletters en kleine letters.

De zoekresultaten worden gesorteerd in alfabetische volgorde en gepagineerd naar rata van tien documenten per pagina.

Met de functie *Uitgebreid zoeken* kunt u de zoekopdracht verfijnen.

### 3.3.2 Uitgebreid zoeken

 $\overline{a}$ 

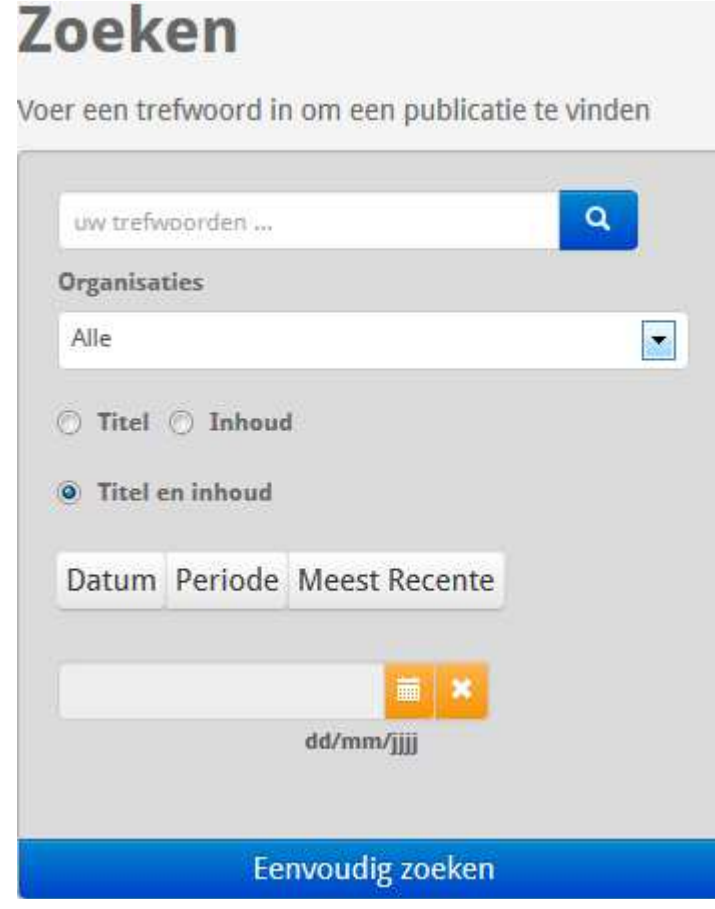

<sup>&</sup>lt;sup>1</sup> Een metateken (in het Engels wildcard of joker) is een willekeurig computerteken dat gebruikt wordt om naar een onvolledig woord of een onvolledige uitdrukking te zoeken. Het metateken vervangt doorgaans het begin of het einde van het gezochte woord. De meest gebruikte wildcards of jokers zijn: \*, ?, %.

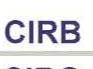

**CIBG** 

Een uitgebreide zoekopdracht berust op een combinatie van meerdere zoekcriteria:

- op een *trefwoord* dat voorkomt in de titel of inhoud van een document;
- op instelling (organisatie);
- op een specifieke *publicatiedatum* of voor een welbepaalde *periode*. Gebruik de kalender om de gewenste datum(s) te selecteren.
- *Meest recente* geeft toegang tot de documenten die de afgelopen dertig dagen zijn gemaakt.

U bent niet verplicht alle zoekcriteria te gebruiken.

### 3.4 De toepassing afsluiten

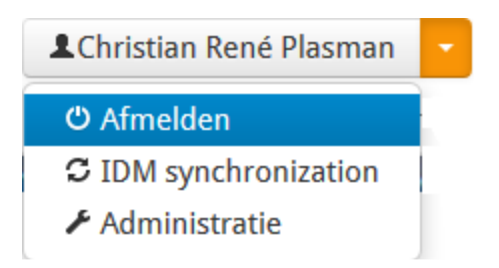

U kunt op elk ogenblik afmelden door te klikken op de bijbehorende knop onder uw identiteit. Als u niet aangemeld bent, moet u de toepassing afsluiten door te klikken op de knop met het kruisje om het venster te sluiten  $(X)$ .

# 4. Gebruik van het platform door een medewerker van een instelling

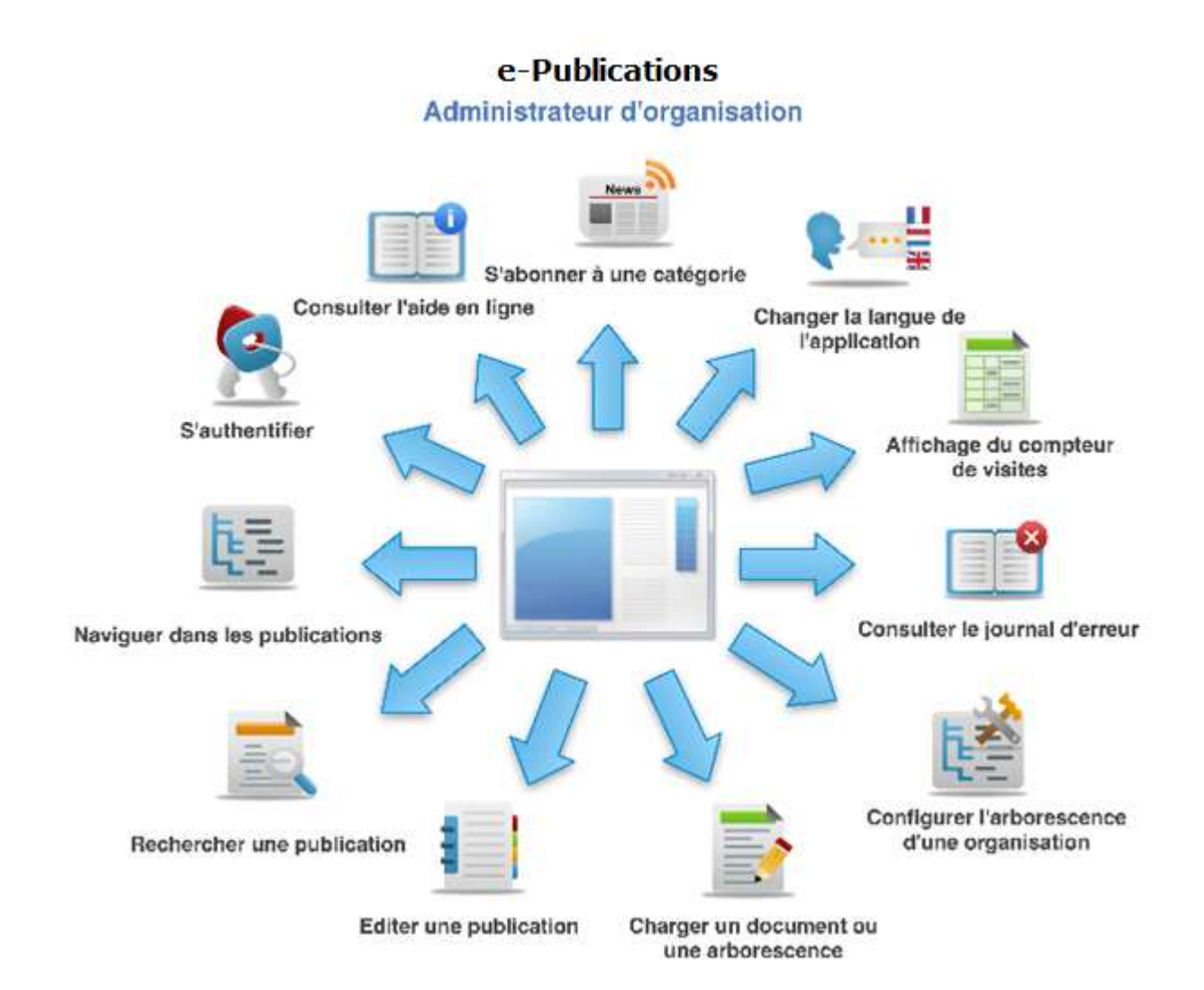

U moet zich identificeren om toegang te krijgen tot de beheerstools. Daarvoor gaat u als volgt te werk:

- plaats uw elektronische identiteitskaart in de lezer (is dat de eerste keer, wacht dan totdat het beveiligingscertificaat geïnstalleerd wordt);
- klik op de knop < **LAanmelden** > ;
- voer uw pincode in en klik op de knop <*OK*>.

**CIBG** 

Opmerkingen:

- eerst moet u van de verantwoordelijke van uw instelling de publicatiebevoegdheid voor uw instelling gekregen hebben in de toepassing Identity Manager (IDM);
- met de publicatiebevoegdheid kunt u uw instelling beheren. Andere instellingen kunt u niet beheren.

Zo kan elke instelling een eigen boomstructuur uitwerken om optimaal toegang te verlenen tot haar publicaties. Zo is het bijvoorbeeld mogelijk om de documenten van de raad te scheiden van die van het college. Deze directory's (of categorieën) vormen tevens de grondslag voor het downloaden van documenten.

Aan de verschillende directory's (categorieën) van de boomstructuur kunnen toegangsrechten toegekend worden, wat de nodige vertrouwelijkheid voor bepaalde gebruikers waarborgt.

*Zo kan een instelling onbeperkte toegang verlenen tot de documenten van de raad, maar de documenten van het college alleen toegankelijk maken voor de burgemeester en schepenen.* 

Het beheer van de directory's (categorieën) is een eenmalige verrichting. Zodra de optimale weergavestructuur voor de documenten van de instelling vastligt, mag men die niet meer wijzigen.

## 4.1 De boomstructuur configureren

### 4.1.1 Weergave van de boomstructuur

Na het selecteren van uw instelling kunt u navigeren in de boomstructuur. De functie *U bent hier* toont voortdurend waar u zich bevindt op het platform. De schermen bevatten de volgende knoppen:

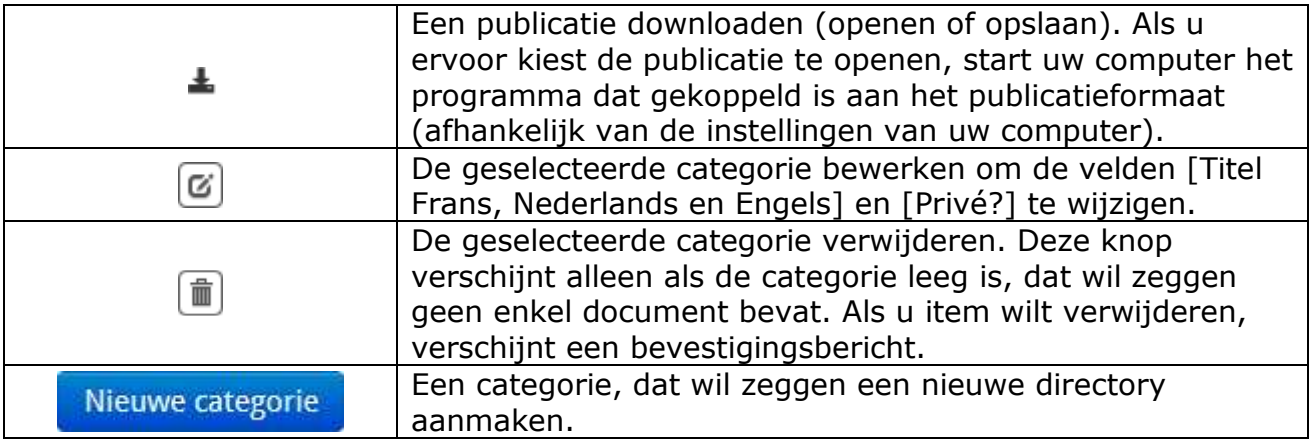

**CIBG** 

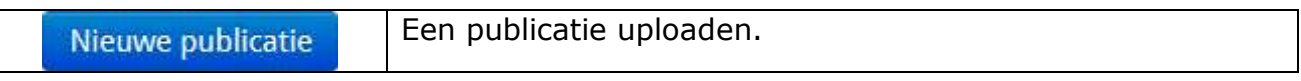

Opmerkingen:

- de volledige boomstructuur van de instelling verschijnt in dit scherm;
- een categorie kan niet verwijderd worden zolang die niet leeg is, dat wil zeggen zolang die een subcategorie of publicatie bevat.

### 4.1.2 Een nieuwe categorie aanmaken

In dit scherm kunt u een nieuwe categorie aanmaken, dat wil zeggen een directory, op de plaats die aangeduid wordt door de functie *U bent hier*. Via een categorie kan een instelling haar publicaties rangschikken.

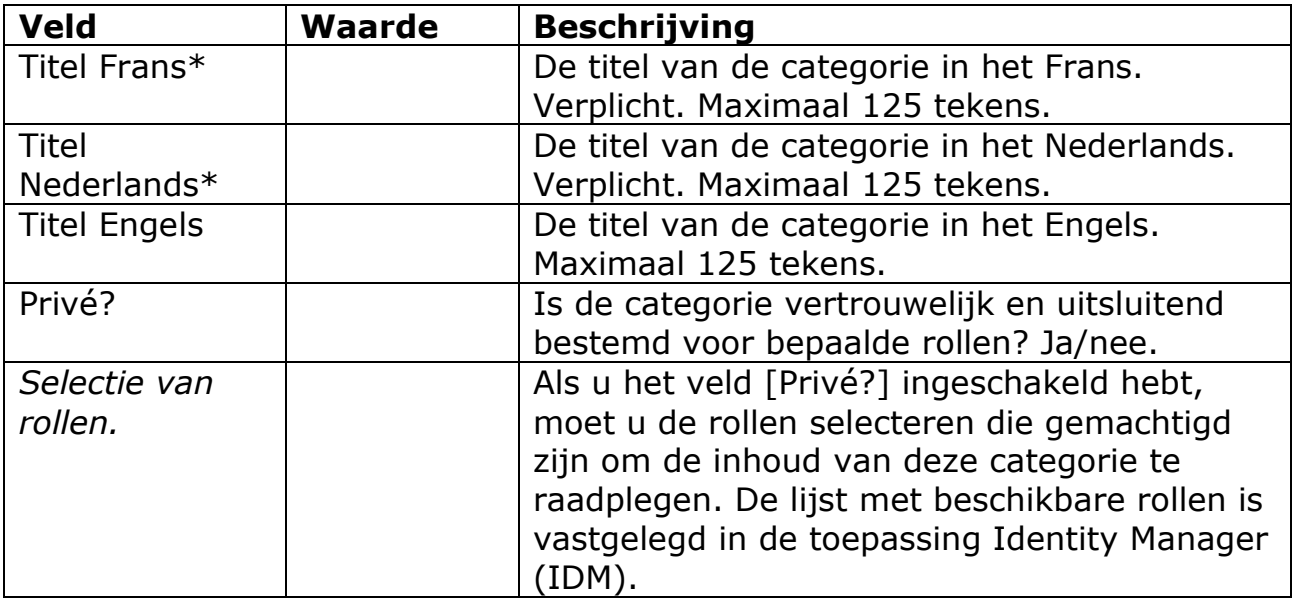

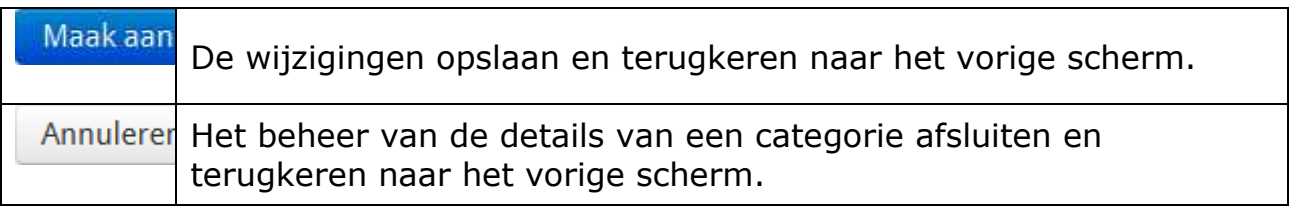

#### Opmerking:

in een titel mogen de volgende speciale tekens niet gebruikt worden: « \*, /, <,  $>$ , ?, :, | »

## 4.2 Een publicatie uploaden

De procedure voor het uploaden van documenten is uiterst eenvoudig. Momenteel wordt één enkele uploadfunctie ondersteund:

• uploaden van een afzonderlijke publicatie.

Opmerkingen

- U kunt bestanden in elk formaat uploaden naar het e-Publications platform. Denk erom ze toegankelijk te maken naargelang van uw doelgroep!
- U moet ervoor zorgen dat uw publicaties voldoen aan de Anysurferafspraken: de bestanden moeten een HTML-variant hebben (tenzij ze voor een beperkte doelgroep bestemd zijn); het moet mogelijk zijn ze eenvoudig te converteren in tekst, zonder grafische opmaak. Vermijd het inscannen van documenten.
- Momenteel wordt geen antiviruscontrole uitgevoerd tijdens de uploadprocedure van publicaties.

### 4.2.1 Een afzonderlijke publicatie uploaden

De uploadprocedure van een afzonderlijke publicatie gaat van start met de selectie van een doelcategorie in de boomstructuur van de instelling. Ga naar deze boomstructuur en klik daarna op de volgende knop:

Nieuwe publicatie

Met de bovenstaande knop kunt u een publicatietype uploaden. Overschrijd nooit de maximumgrootte van 30 MB per publicatie (opgelegd door de proxyserver)!

- Tweetalige publicatie: een tweetalig bronbestand uploaden, de documenttitel in het Nederlands en in het Frans invoeren;
- drietalige publicatie: een drietalig bronbestand uploaden, de documenttitel in het Nederlands, in het Frans en in het Engels invoeren.

#### **CIBG**

#### 4.2.1.1 Drietalige publicatie van een gewone categorie

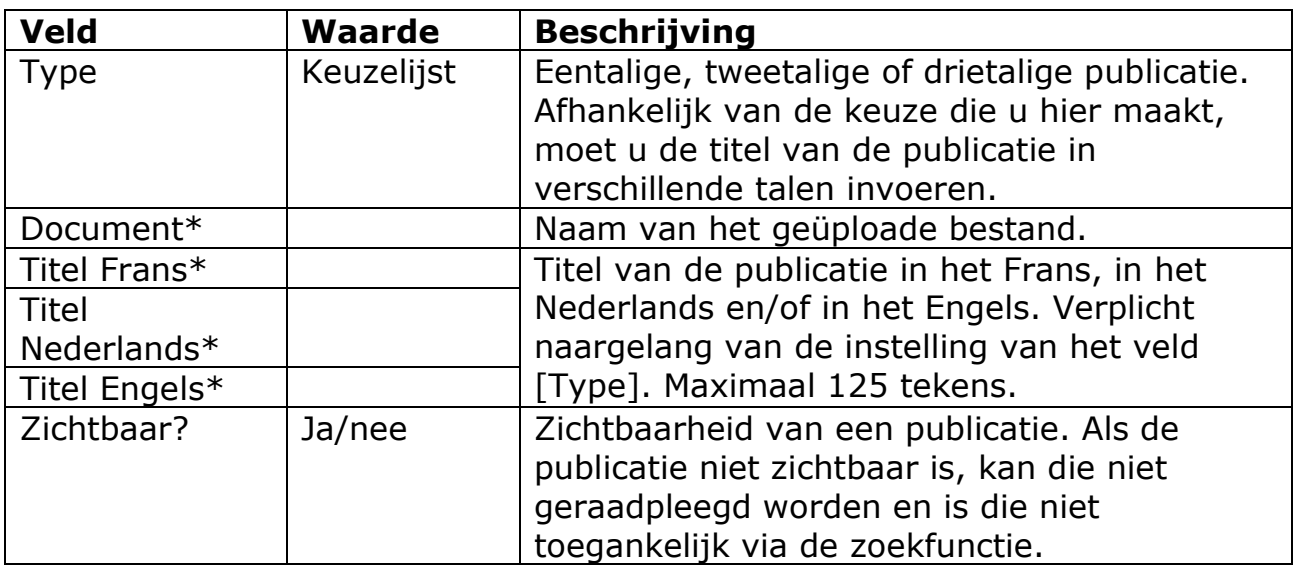

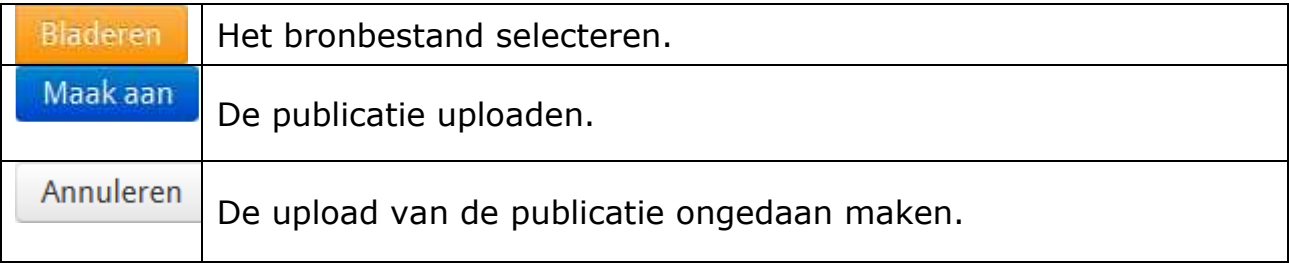

#### Opmerking:

de eigenschap [Zichtbaar?] van een publicatie wordt gebruikt bij het wijzigen of bijwerken. Zo kan een medewerker ervoor kiezen een publicatie gedurende korte tijd onzichtbaar te maken zodat hij die informatie daarin kan bijwerken of vervangen.

4.2.1.2 Tweetalige publicatie van het type Gemeentetaks

De organisatie MBHG – Publicaties gemeentetaksen werkt anders.

- Alle publicaties zijn tweetalig en openbaar. De begrippen [Privé?] en [Zichtbaarheid] bestaan niet.
- Elke publicatie is gekoppeld aan een subtype dat overeenkomt met een virtuele categorie. Als u een subtype selecteert, koppelt het platform een categorie aan de publicatie. Deze informatie is niet instelbaar.
- De titel van de categorieën verschijnt voluit voor een burger. Voor een medewerker van de instelling MBHG – Publicatie gemeentetaksen wordt de titel weergegeven in de vorm van een getal.

**CIBG** 

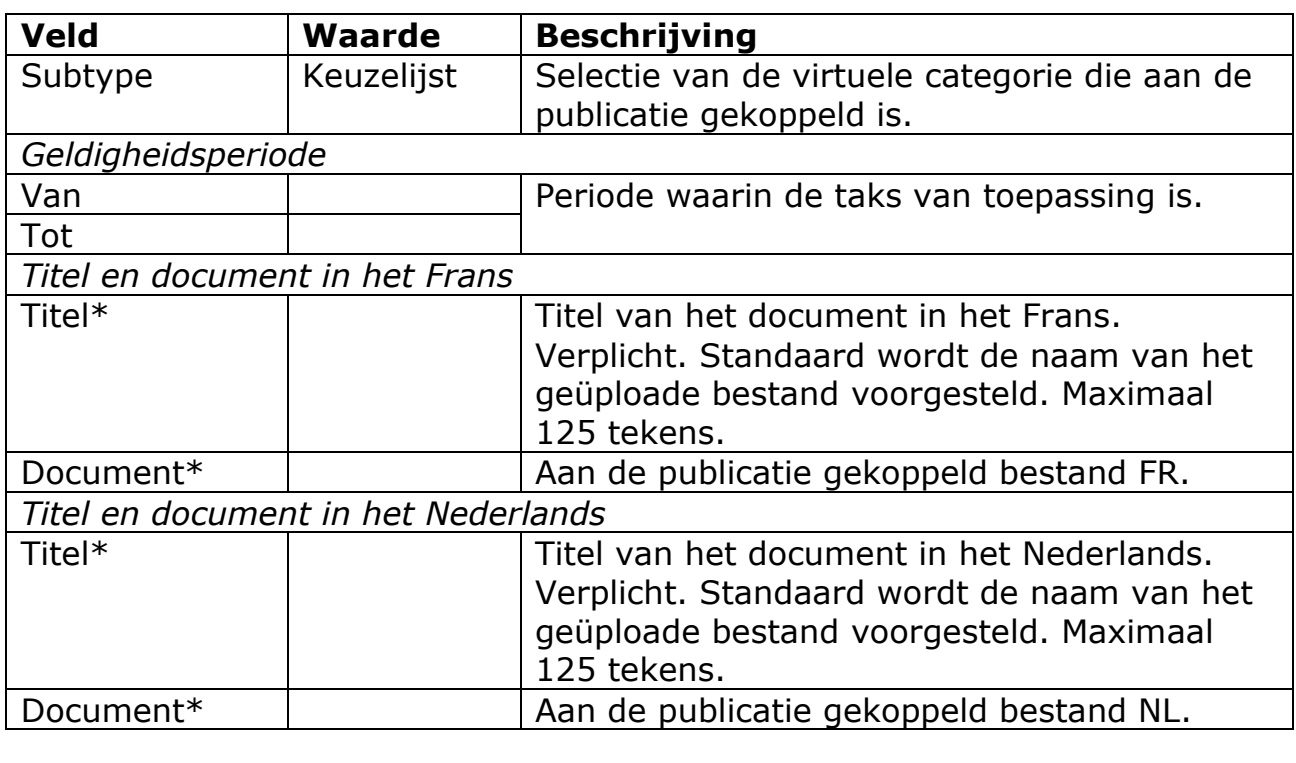

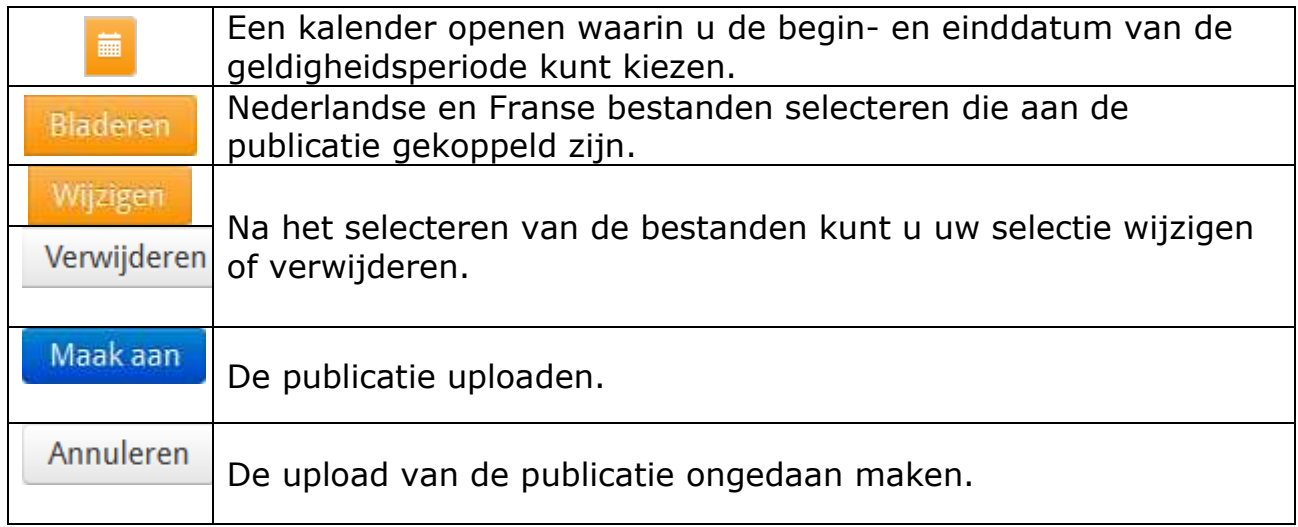

## 4.3 Diverse functies

### 4.3.1 Bestandsformaat

Standaard staan alle documenten die op het *Editoria*-platform gepubliceerd worden, in systeemeigen of *native* formaat. De volgende bestandsformaten worden ondersteund:

• .TXT: gewoon tekstbestand zonder opmaak;

- .RTF: *Rich Text Format*;
- .PDF: *Portable Document Format*, kan geraadpleegd worden met een programma dat bestanden met die extensie kan lezen (uw browser, Adobe Acrobat Reader, Vindaloo, PSView enz.);
- .ODT, .ODP, .ODS: extensie van de kantoorsuite LibreOffice en OpenOffice.org;
- .DOC, .XLS(X), .PPT(X): extensie van de kantoorsuite Microsoft Office.

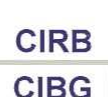

# 5. Gebruik van het platform door een administrator

U moet zich identificeren om toegang te krijgen tot de beheerstools. Daarvoor gaat u als volgt te werk:

- plaats uw elektronische identiteitskaart in de lezer (is dat de eerste keer, wacht dan totdat het beveiligingscertificaat geïnstalleerd wordt);
- klik op de knop < **LAanmelden** > :
- voer uw pincode in en klik op de knop <*OK*>.

#### Opmerking:

eerst moet u van het CIBG de administratiebevoegdheid gekregen hebben in de toepassing Identity Manager (IDM).

Met de laatste optie in de keuzelijst waarin uw identiteit verschijnt, kunt u toegang krijgen tot de administratiefuncties.

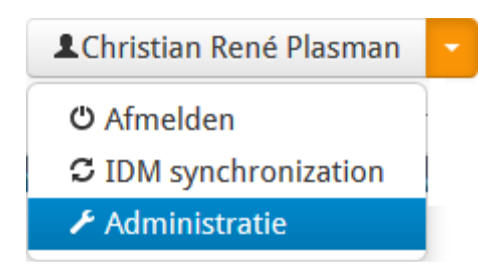

## 5.1 Informatieberichten beheren

Met deze functie kunt u berichten aanmaken die op de homepage van het platform weergegeven worden: « Onderhoud », « Platform niet beschikbaar », « … ». Elk alarmniveau heeft een specifieke kleur.

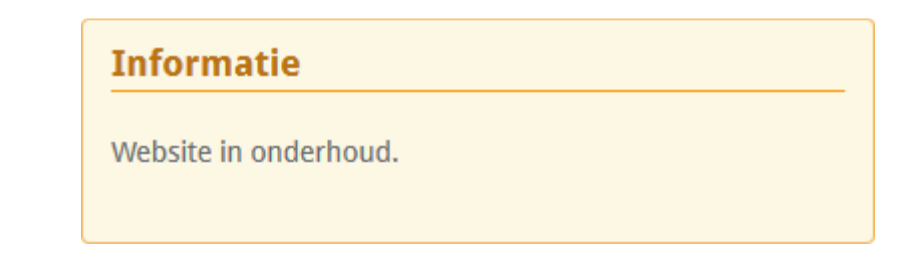

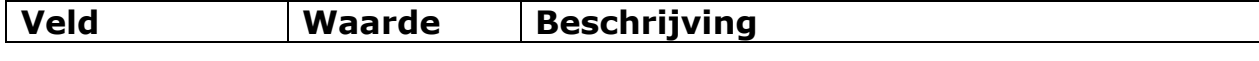

**CIBG** 

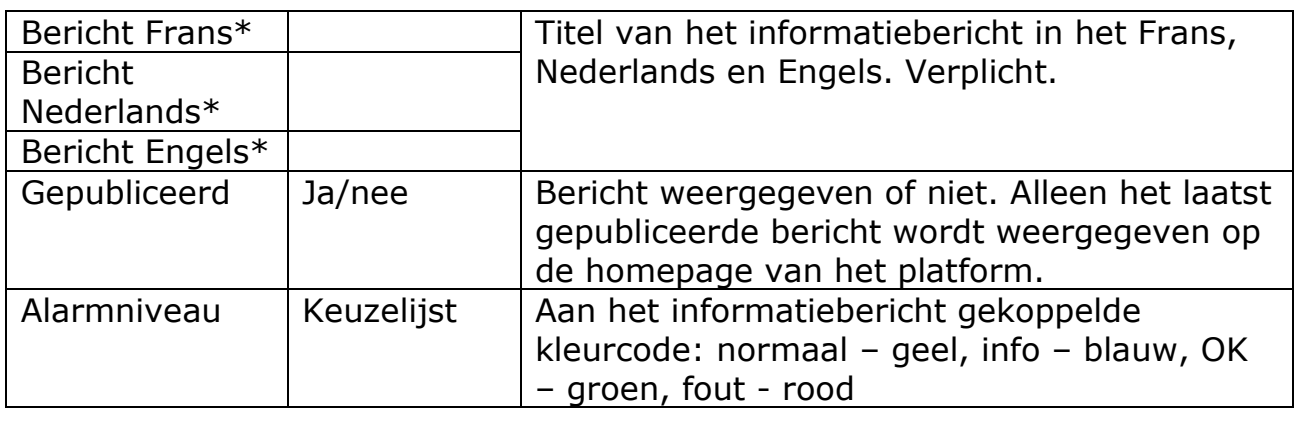

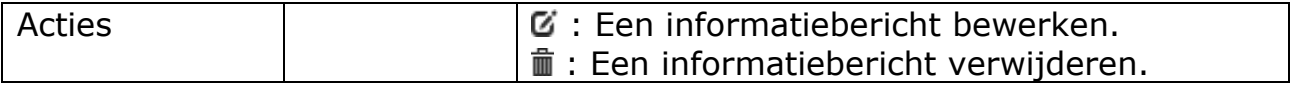

### 5.2 De zichtbaarheid van organisaties beheren

Met deze functie kan de administrator twee parameters van instellingen beheren:

- Zichtbaarheid: wanneer een instelling actief wordt op het platform, schakelt de administrator het veld [Zichtbaarheid] in. De instelling wordt dan zichtbaar voor de burgers en de medewerkers van de instelling. Nadat dit veld werd ingeschakeld, wordt dit in principe nooit uitgeschakeld.
- Vertrouwelijkheid: een zeer klein aantal instellingen heeft geen openbare inhoud. Het e-Publications platform wordt dan gebruikt als intranetsite die alleen toegankelijk is voor de medewerkers van die instelling. Momenteel is dat alleen het geval voor het OCMW van Molenbeek.

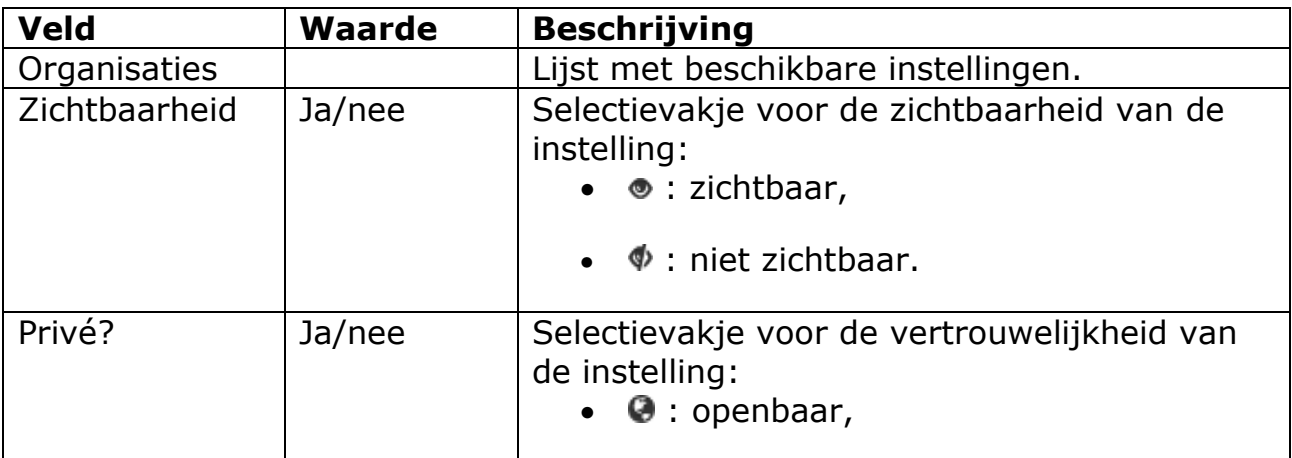

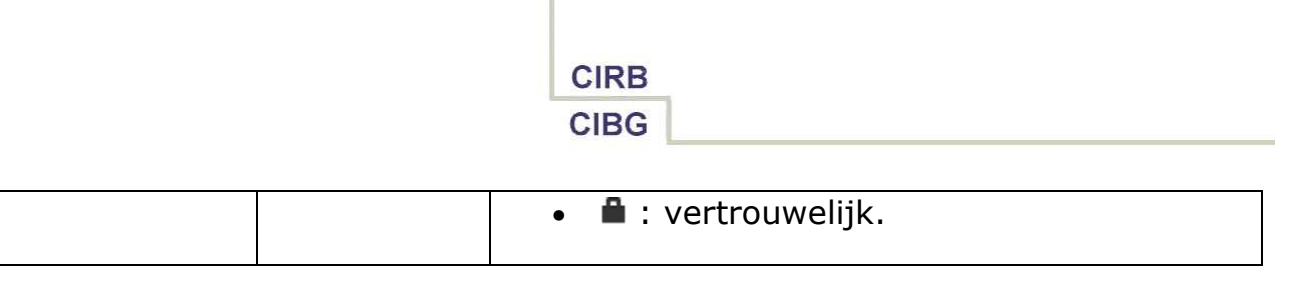

# 6. Probleemoplossing

### 6.1 Algemene problemen

### 6.1.1 Wat als u geen Internet hebt?

In dit geval kunt u één van de computers gebruiken die te uwer beschikking worden gesteld in de meeste gemeentebibliotheken. Enige voorwaarde is dat de pc die u gebruikt, uitgerust is met een elektronische-identiteitskaartlezer.

#### 6.1.2 Wat als u geen elektronische identiteitskaart hebt?

Als u geen elektronische identiteitskaart hebt, zijn alleen de openbare documenten voor u toegankelijk. De vertrouwelijke documenten zijn alleen toegankelijk nadat de gebruiker zich geïdentificeerd heeft.

#### 6.1.3 Ik ken mijn pincode niet

Wanneer u uw elektronische identiteitskaart hebt afgehaald in de gemeente waar u woont, hebt u ook uw pincode gekregen. Het CIBG kan deze code op geen enkele manier kennen. Als u de pincode verliest of vergeet, moet u contact opnemen met uw gemeentebestuur.

#### 6.1.4 Mijn instelling is niet actief

Op dit ogenblik (stand per oktober 2013) zijn (nog) niet alle instellingen op het e-Publications platform actief.

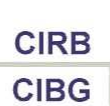

# 7. Contactgegevens

### 7.1 Helpdesk IRISline

Voor hulp en bijstand of om een storing te melden kunt u terecht bij de dienst IRISline van het CIBG. Deze dienst is als volgt bereikbaar:

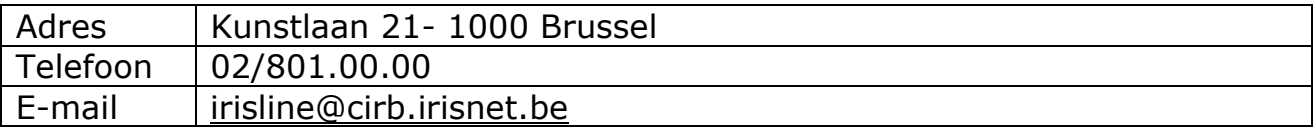

Deze dienst kan u helpen bij het oplossen van eenvoudige eerstelijnsproblemen. Voor complexere problemen zal deze dienst u doorverwijzen naar:

- de Implementation Manager, bij werkingsproblemen;
- de ontwikkelaars van het departement Projecten, bij technische problemen.

### 7.2 Departement Projecten

Het departement Projecten vervult op het e-Publications platform de volgende opdrachten:

- ontwikkeling en testing van het platform;
- verlenen van tweedelijns technische bijstand en ondersteuning;
- opmaken van de verschillende handleidingen (papieren versie en online help);
- opleiding van het personeel in de instellingen die de toepassing gebruiken.

U kunt niet rechtstreeks contact opnemen met dit departement. Als u gebruik wilt maken van welke dienst dan ook, moet u dat doen via IRISline.

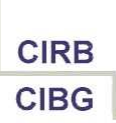

# 8. Bijlagen

### 8.1 Statistieken

Op vraag van de instellingen maak het CIBG verslagen en andere statistieken in Business Objects. Deze verslagen worden via mail bezorgd, volgens een zelf te kiezen frequentie.

Om eigen statistieken samen te stellen en te ontvangen, gelieve contact op te nemen met het CIBG.

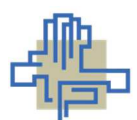

Verantwoordelijke uitgever: CIBG Kunstlaan 21 – 1000 Brussel

e-Publications 4.0 Handleiding example and the Pagina 32